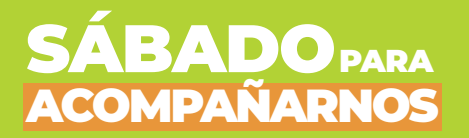

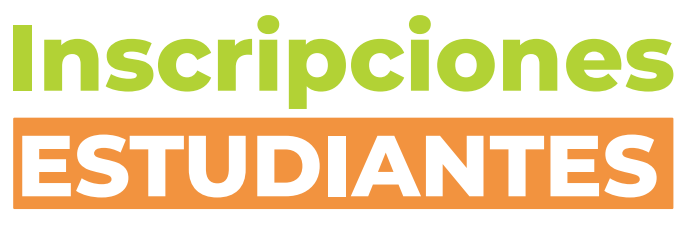

*(padre, madre o tutor)*

La inscripción será de modalidad virtual a través de la plataforma del Ministerio de Educación y Derechos Humanos.

El módulo desarrollado está destinado al familiar (padre, madre o tutor) que esté vinculado al estudiante, el cual, si no lo esta, deberá registrarse en la aplicación.

# **Registro de usuario:**

Para poder inscribir a un estudiante, deberá poseer un usuario y clave que obtendrá al ingresar por primera vez.

Si tuviera inconvenientes en el registro puede comunicarse/dirigirse al Consejo de la localidad donde va a inscribir al estudiante. Este trámite puede realizarse con anterioridad a la fecha de apertura de las inscripciones.

El proceso inicia con el número de documento, el sistema le otorgará uno o varios perfiles dependiendo de la información que disponga la base de datos del Ministerio, en caso de no existir será usuario externo/nuevo.

La "Verificación" consta de una serie de preguntas que se contestarán en base a los datos que posee el Ministerio (fecha de nacimiento, cuil, dni de hijos, nro. de recibo de sueldo, etc.).

## SÁBADO ACOMPAÑARNOS PARA

# **Ingreso:**

Una vez registrado el usuario podrá ingresar usando su DNI y Clave. En caso de haber olvidado la clave podrá recuperarla y se le enviará una nueva al correo que utilizó para su registro.

Quienes no se hayan registrado contarán con la opción **registrarse** mediante el formulario destinado a tal fin.

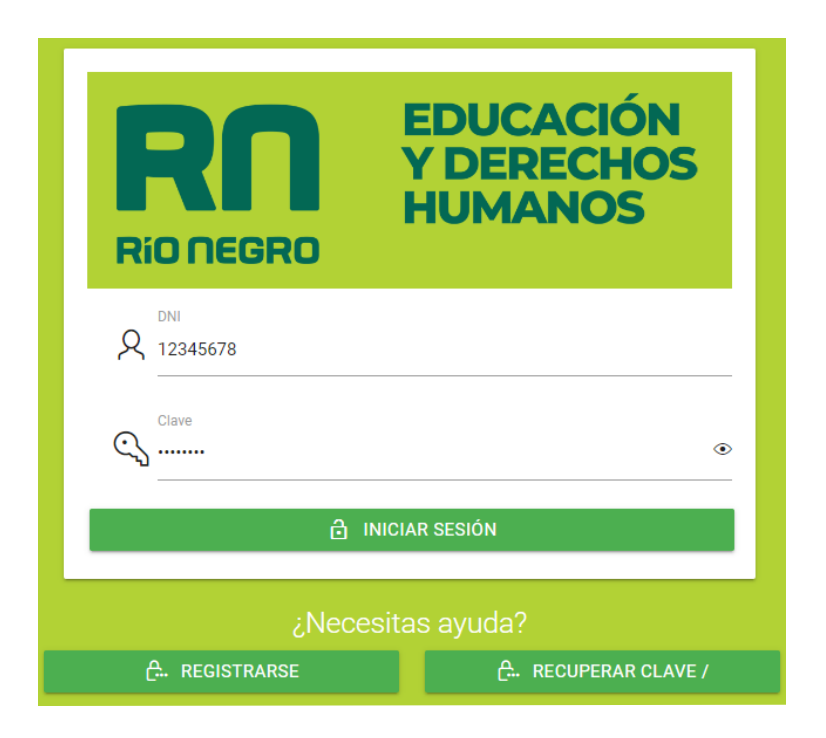

Una vez dentro del sistema el usuario tendrá varias posibles acciones, una de ellas será la inscripción **Sábados para Acompañarnos**. Desde donde podrá ingresar a ver las inscripciones existentes de sus hijos/as o cargar una nueva (en caso de ser posible).

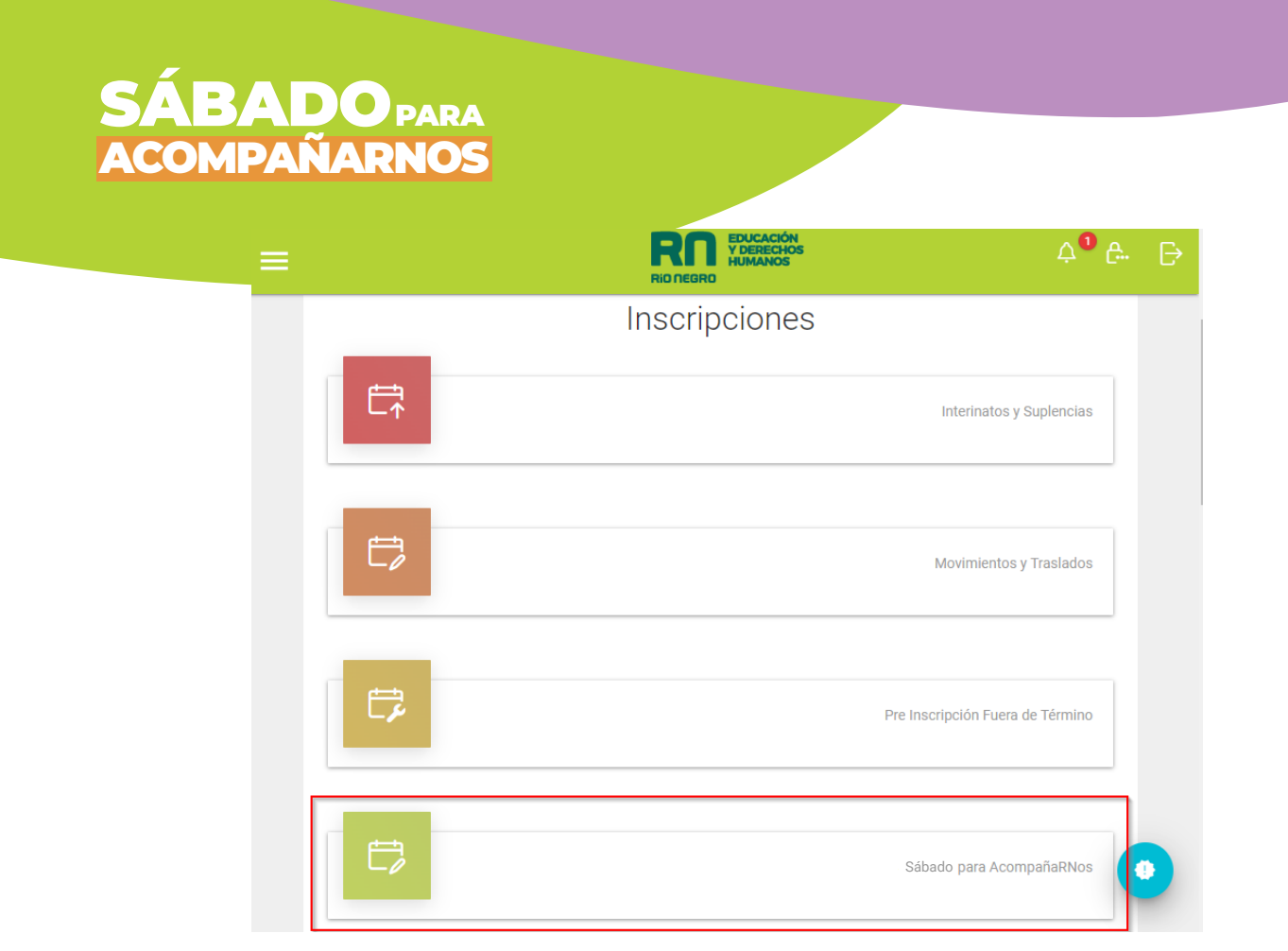

Luego al hacer click en **Sábados para Acompañarnos**, veremos los estudiantes cargados en el sistema.

Paso seguido elegimos un estudiante para inscribir:

.

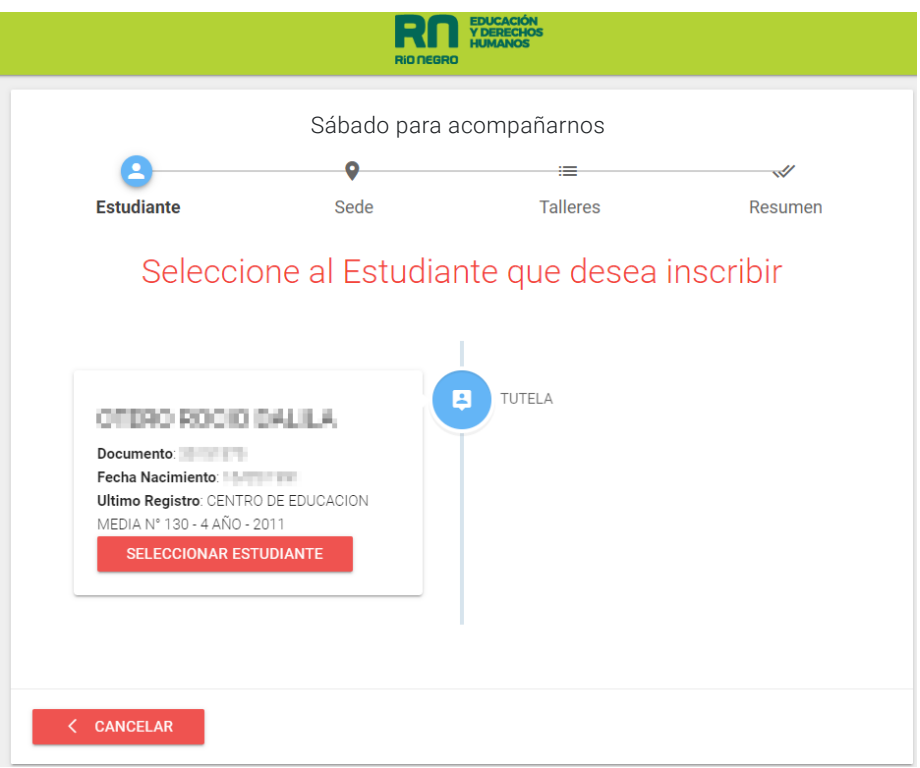

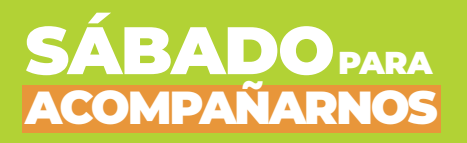

Una vez seleccionado el estudiante (haciendo click en **SELECCIONAR ESTUDIANTE**), elegimos la localidad donde va a asistir:

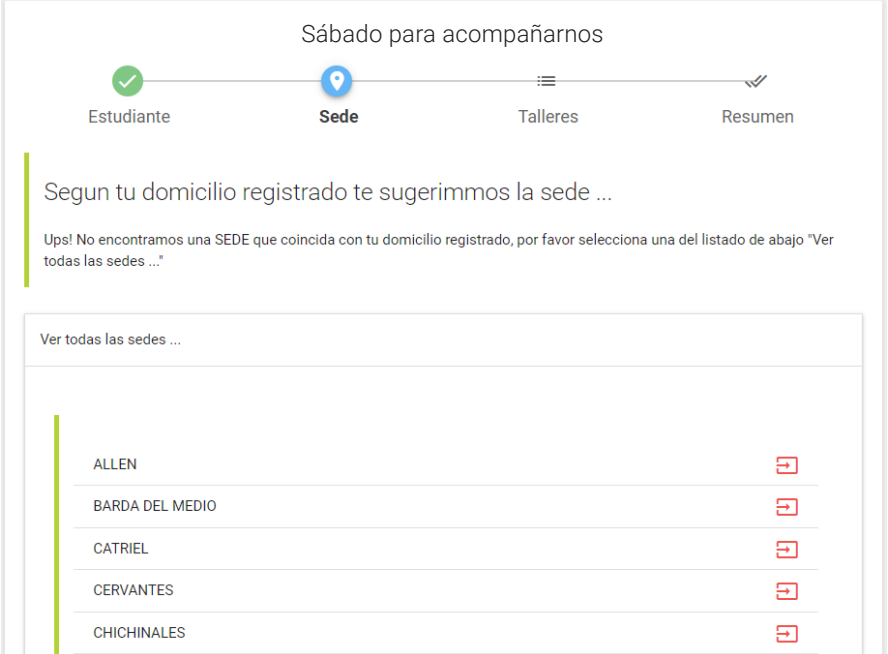

Luego de la localidad, elegimos el taller tildando la opción correspondiente (para establecimientos nivel secundario);

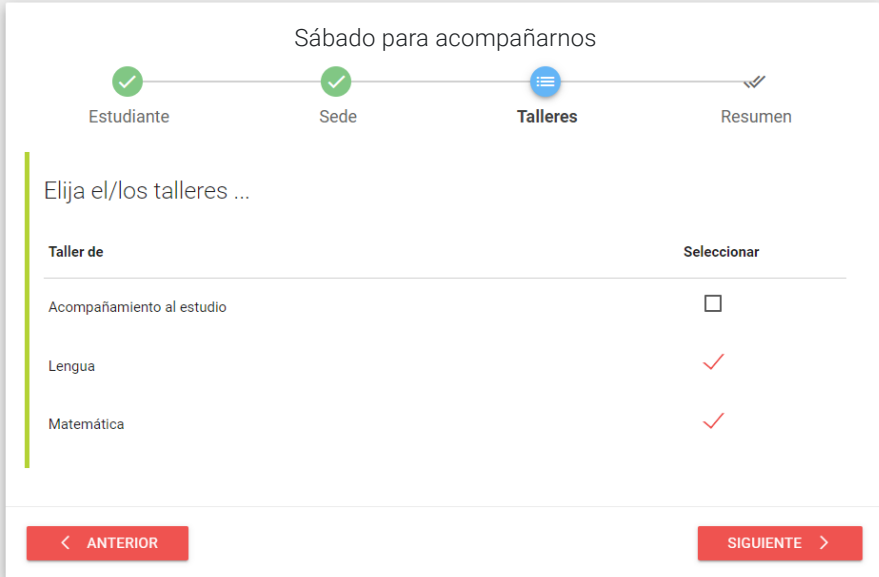

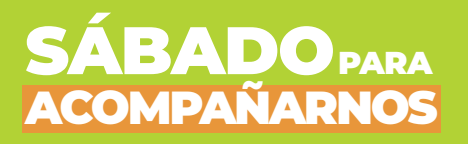

Entonces, después de elegir el taller y hacer click en el botón **SIGUIENTE** veremos un pequeño resumen de los datos seleccionados:

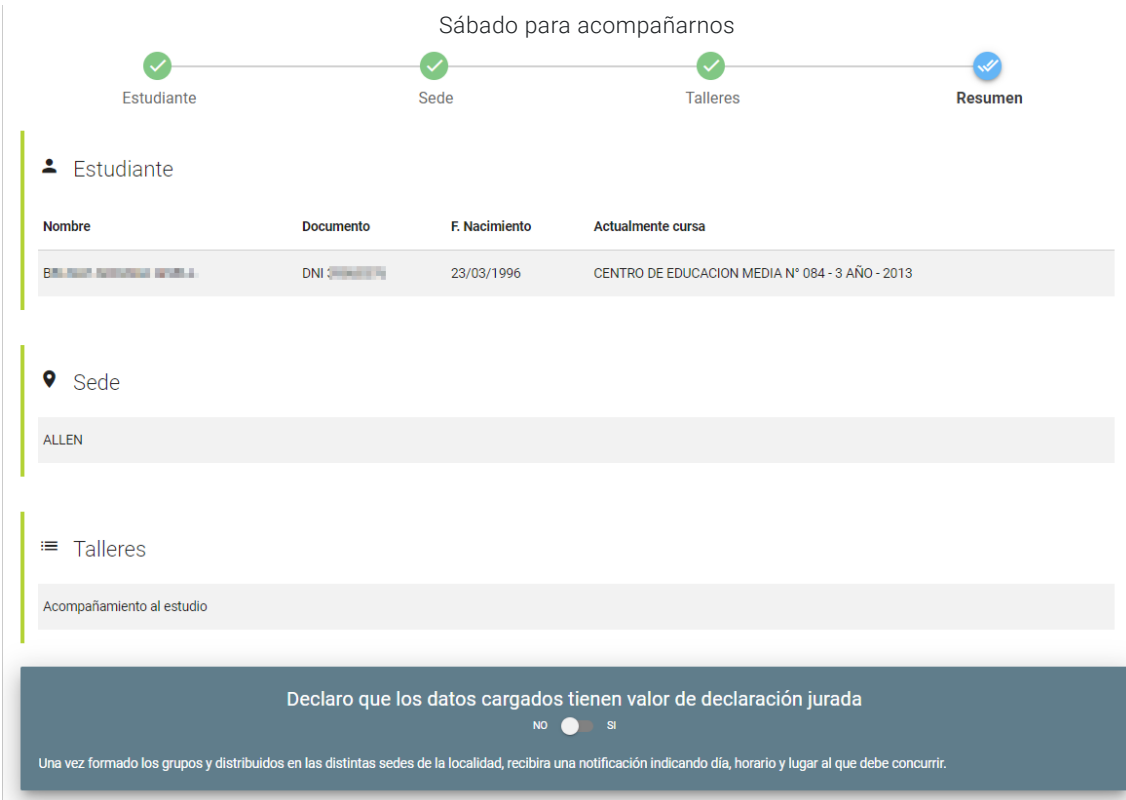

Y por último, validamos/confirmamos los datos seleccionando la opción **SI** en la parte inferior del resumen y hacemos click sobre el botón **Finalizar**

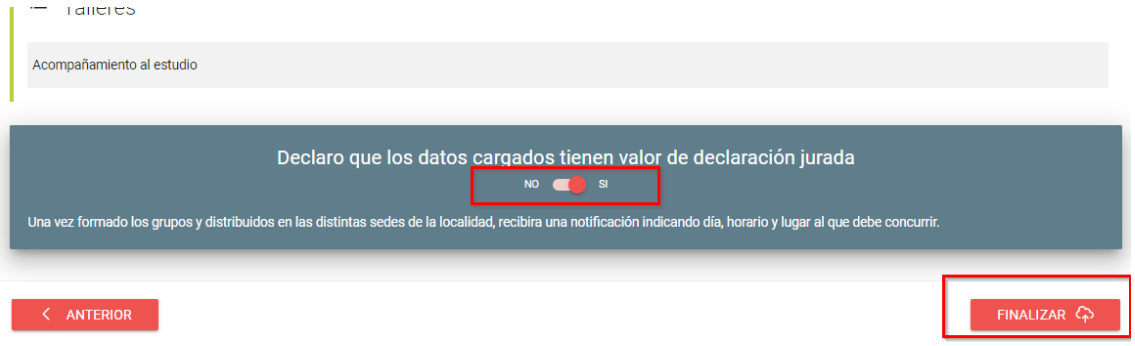

Tener en cuenta que es posible eliminar la inscripción accediendo desde el icono de la lupa:

## SÁBADO ACOMPAÑARNOS PARA

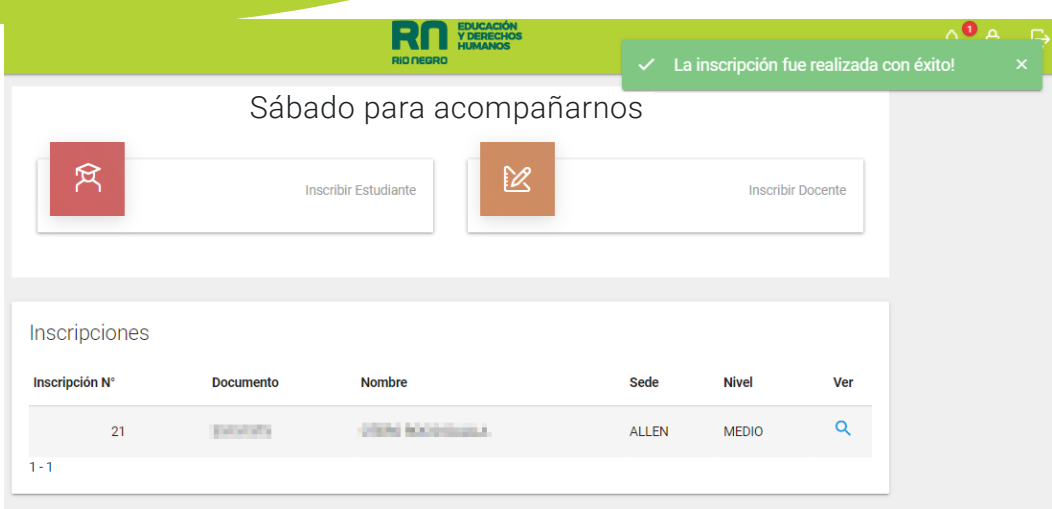

#### Y luego podremos eliminar la Inscripción:

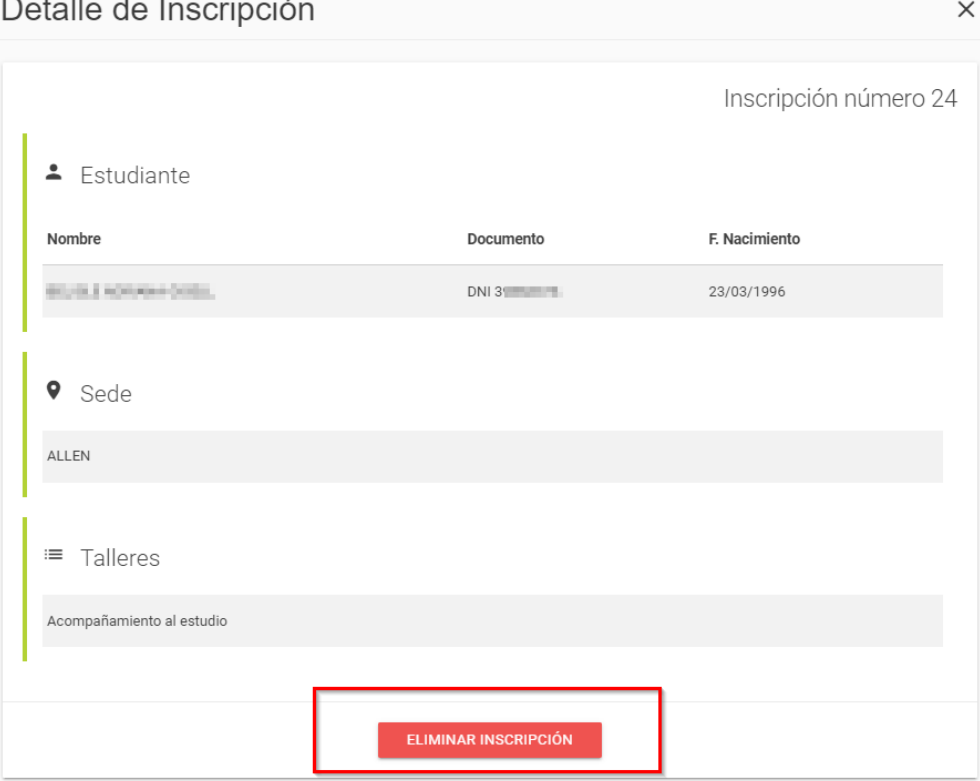

En el caso de no poder realizar la inscripción por la página web, las y los estudiantes podrán acercarse a la sede del Consejo Escolar de la zona para inscribirse.